<span id="page-0-0"></span>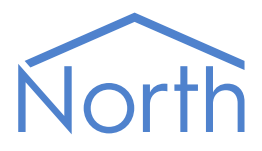

# The MBus Driver

The MBus driver interfaces to a network of energy meters supporting the M-Bus protocol standard. The driver supports a network of up to 250 meters, depending on the hardware used, which may span several kilometres. Available for Commander and ObSys.

 $M$ -Bus

This document relates to MBus driver version 1.0 and 1.2

Please read the Commander Manual or ObSys Manual alongside this document, available from [www.northbt.com](http://www.northbt.com/)

## Contents

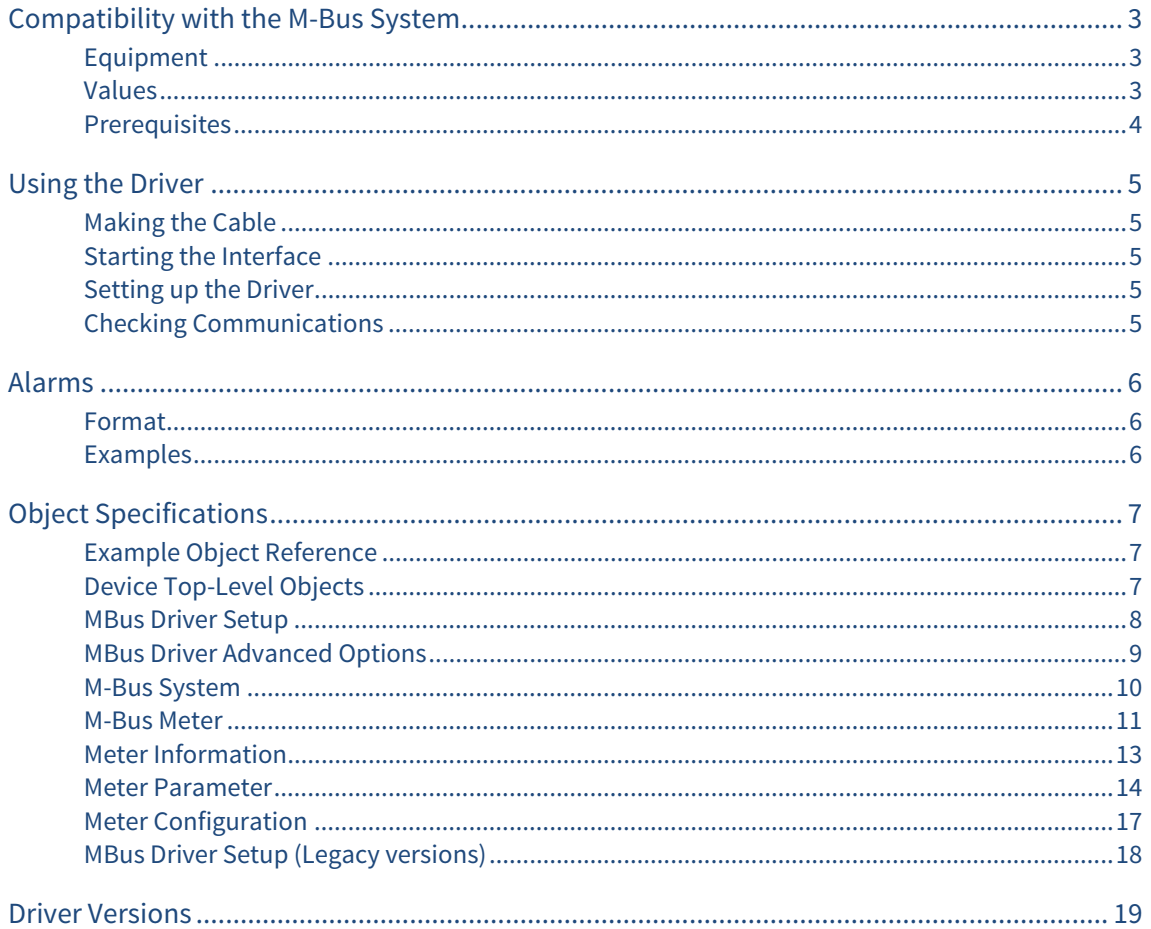

# <span id="page-2-1"></span><span id="page-2-0"></span>Compatibility with the M-Bus System

The MBus driver allows North to interface with a network of energy meters supporting the M-Bus protocol standard.

The driver connects, via an M-Bus level converter, to a network of energy meters (Fig. 1). These can include water, electricity, gas, and heat meters. Depending on the M-Bus level converter used, up to 250 energy meters are supported, which can be networked over several kilometres.

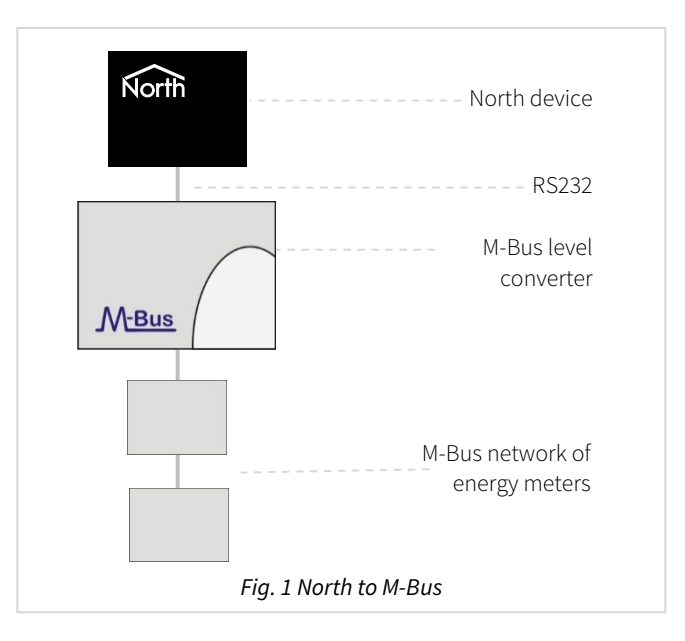

### <span id="page-2-2"></span>Equipment

The North device connects to an M-Bus level converter. This converts the RS232 electrical signal to the M-Bus two-wire standard (EN 13757-2), and provides power to the M-Bus interface on each energy meter.

The driver supports many different manufacturers' energy meters fitted with an M-Bus option, including: ABB, Hydrometer, Kamstrup, AB Svensk, Viterra, Sontex, etc.

The M-Bus network is polarity independent, and various meter types from different manufacturers can co-exist on the same network.

### <span id="page-2-3"></span>Values

The driver scans the M-Bus network for meters and automatically polls their available values. Up to 32 non-historical primary values are available from a meter. Depending on the meter type, values available include:

- Energy
- Volume
- Operating time
- Power
- Volume flow
- **Temperature**

Multi-tariff values and sub-units up to 16 are supported. The driver provides limited support for nonstandard manufacturer-specific data.

The MBus driver sends alarms when a meter goes online or offline.

## <span id="page-3-1"></span><span id="page-3-0"></span>Prerequisites

Each M-Bus meter must be configured with a unique primary address in the range 1 to 250. The supplier may program this, or information on the default value may be provided in the meter's documentation. Alternatively, the driver includes a local connect mode (when only one meter is connected) which may be used to configure the address.

An M-Bus level converter, sometimes called an M-Bus master, is required for each network. These are rated based on the number of energy meters connected. M-Bus level converters are available from North for up to 20, 60, or 250 meters -- order code MISC/MBUS/number of meters. If sourcing your own M-Bus level converter, we recommend a model without a display.

The driver will auto-configure meters to communicate at 2400 baud by default. However, if a meter's baud rate is not variable then specify it in the driver configuration. A baud rate lower than 1200 requires Commander version 2.0 build 01/07/16 or later.

# <span id="page-4-1"></span><span id="page-4-0"></span>Using the Driver

On ObSys and Commander, the MBus driver is pre-installed. On both these North devices, you can use the driver to create an interface to M-Bus. Once started, you will need to set up the driver before it can communicate with the M-Bus system.

## <span id="page-4-2"></span>Making the Cable

Connect the North device's COM port to an M-Bus level converter.

The connection from the COM port to the M-Bus converter will vary. Usually it has a port for connecting to a PC; if this is the case connect as follows:

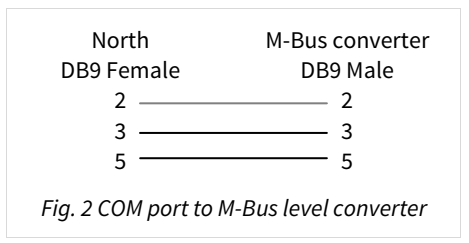

The maximum RS232 cable length is 15 metres, and should be as short as possible.

### Starting the Interface

<span id="page-4-3"></span> $\Box$  To start an interface using the MBus driver, follow these steps:

- → **Start Engineering** your North device using ObSys
- Navigate to **Configuration, Interfaces,** and set an unused **Interface** to 'MBus' to start the particular interface
- $\rightarrow$  Navigate to the top-level of your North device, then rescan it

The driver setup object (Mc), labelled **M-Bus Setup**, should now be available. If this object is not available, check an interface licence is available and the driver is installed.

## Setting up the Driver

<span id="page-4-4"></span> $\Box$  To set up the driver, follow these steps:

- → Navigate to the **M-Bus Setup** object (Mc). For example, if you started interface 1 with the driver earlier, then the object reference will be 'M1'
- → Set the **COM Port** object (RS.COM) to select which serial port number on the North device the M-Bus system is connected

### <span id="page-4-5"></span>Checking Communications

Wait for the **Module State** object (S) to have the value 'idle', indicating the driver has finished scanning the M-Bus network for meters.

Scan the **M-Bus System** object (Sc) to discover which meters are communicating with the driver. Each meter contains a **Communications Reliable** (Mx.I.CS) object.

# <span id="page-5-1"></span><span id="page-5-0"></span>Alarms

When the M-Bus driver detects an alarm condition, it sends a North-format alarm to the device's alarm processing.

The driver sends an alarm when the system is powered-on, and when an energy meter stops responding or re-starts.

### <span id="page-5-2"></span>Format

North-format alarms contain six text fields. The MBus driver places the following information into these fields, depending on the alarm type.

#### System Alarms

**System** - copied from Device Label (DL) within the driver setup **Point** - 'System' **Condition** - 'Power On' **Priority -** '3' **Date & Time** - when the condition was detected by the driver

#### M-Bus Network Alarms

**System** - copied from Device Label (DL) within the driver setup Point - 'M-Bus Network' **Condition** - 'Meter x Not Responding' or 'Meter x Communicating' Priority - '3' **Date & Time** - when the condition was detected by the driver

### <span id="page-5-3"></span>Examples

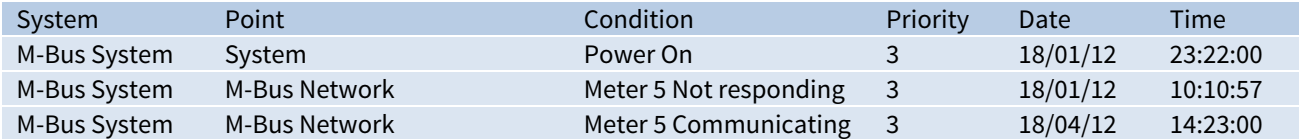

# <span id="page-6-1"></span><span id="page-6-0"></span>Object Specifications

Once an interface is started, one or more extra objects become available within the top-level object of the device. As with all North objects, each of these extra objects may contain sub-objects, (and each of these may contain sub-objects, and so on) - the whole object structure being a multi-layer hierarchy. It is possible to navigate around the objects using the ObSys Engineering Software.

Each object is specified below, along with its sub-objects.

## <span id="page-6-2"></span>Example Object Reference

An example of a reference to an object in the same device: the M-Bus System (S1) contains a meter at address 11 (M11), with Parameter 1 (P1), which contains a value (V). Therefore, the complete object reference is 'S1.M11.P1.V'.

An example of a reference to an object in a different device: the IP network object (IP) contains Default Commander object (CDIP), which contains the object above (S1.M11.P1.V) - therefore the complete object reference is 'IP.CDIP.S1.M11.P1.V'.

## <span id="page-6-3"></span>Device Top-Level Objects

When an interface is started using the MBus driver, the objects below become available within the toplevel object of the device. For example, if interface 1 is started, then the object references 'M1' and 'S1' become available.

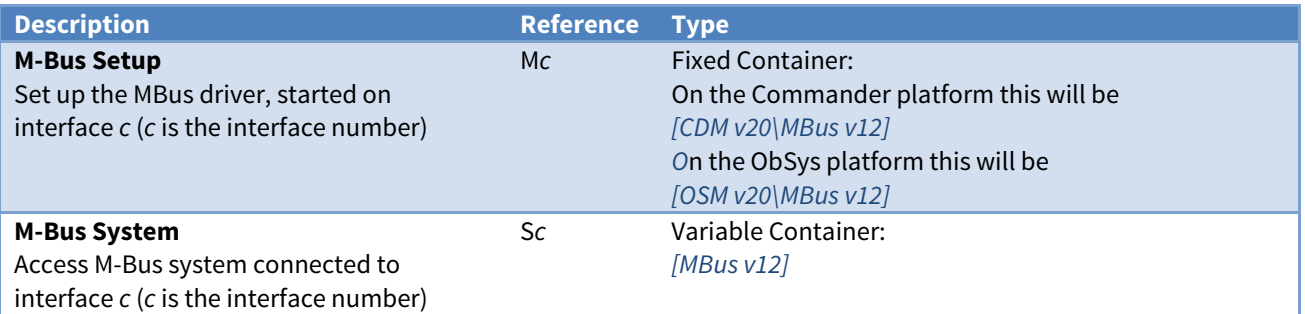

## <span id="page-7-1"></span><span id="page-7-0"></span>MBus Driver Setup

Object Type: [OSM v20\MBus v12] Object Type: [CDM v20\MBus v12]

#### The MBus Driver Setup contains the following objects:

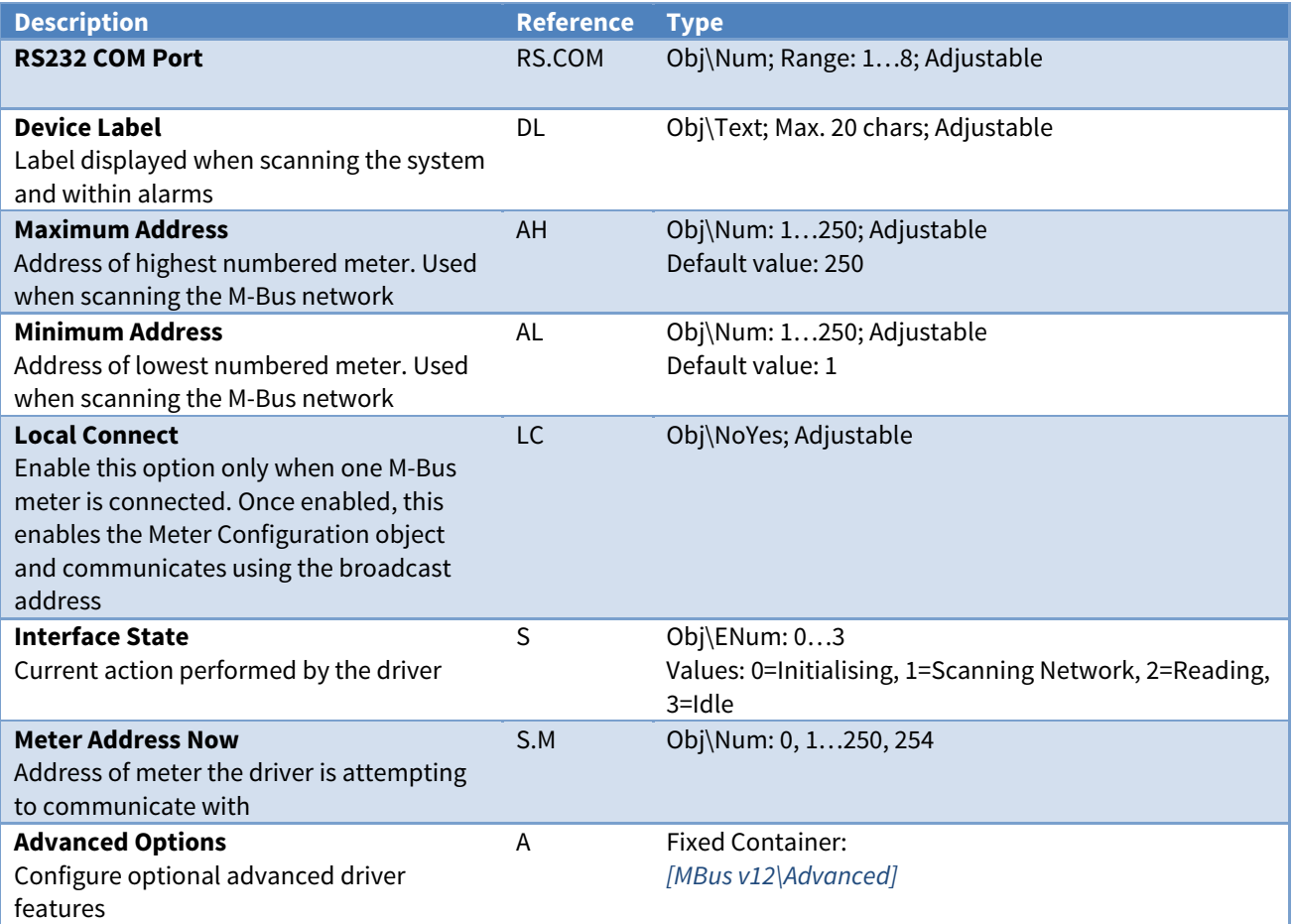

## <span id="page-8-1"></span><span id="page-8-0"></span>MBus Driver Advanced Options

Object Type: [OSM v20\MBus v12\Advanced] Object Type: [CDM v20\MBus v12\Advanced]

#### The MBus Driver Advanced Options contains the following objects:

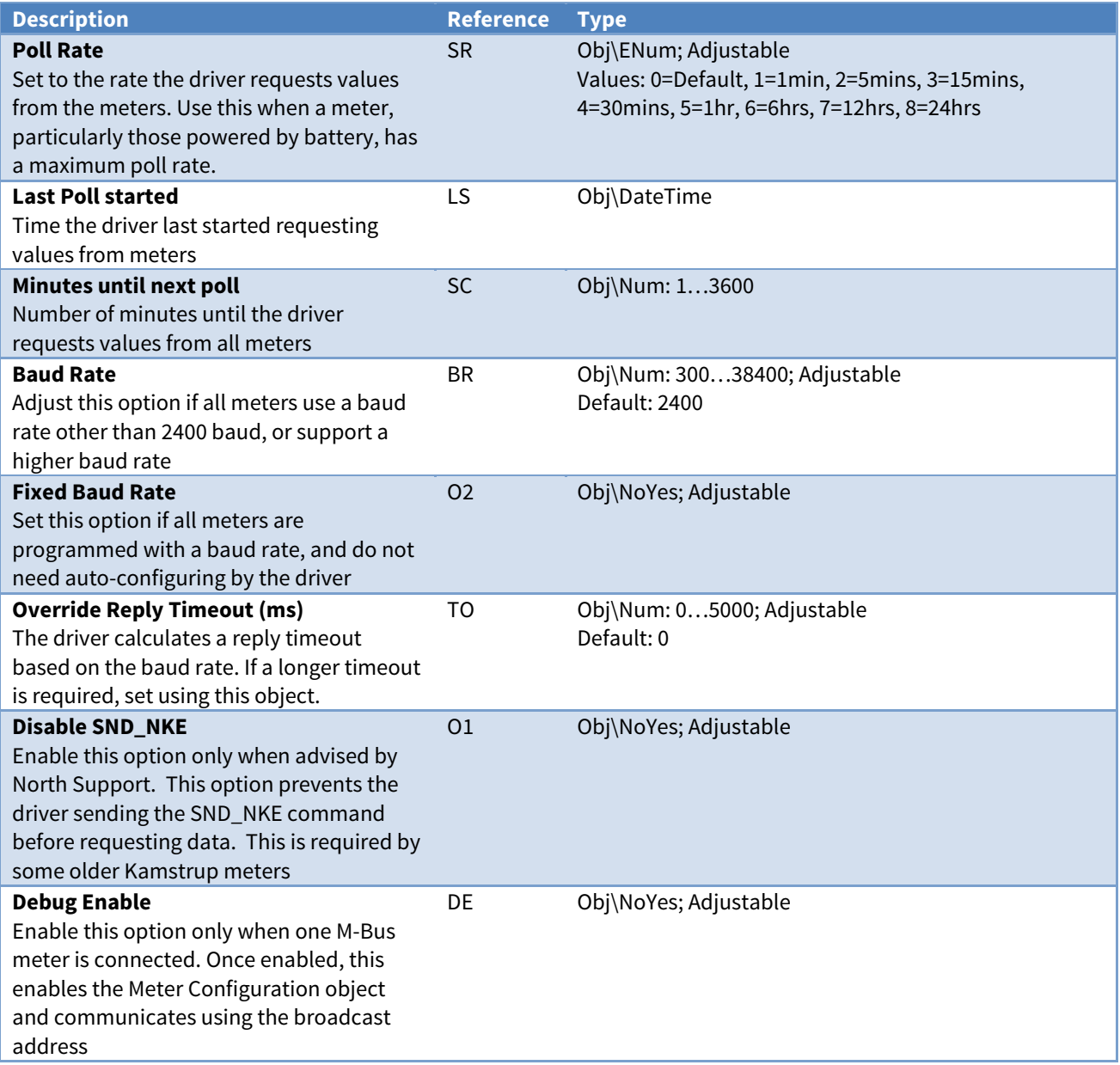

## <span id="page-9-1"></span><span id="page-9-0"></span>M-Bus System

Object Type: [MBus v12] Object Type: [MBus v11] Object Type: [MBus v10]

The M-Bus System shows available meters on the M-Bus network. It contains the following objects:

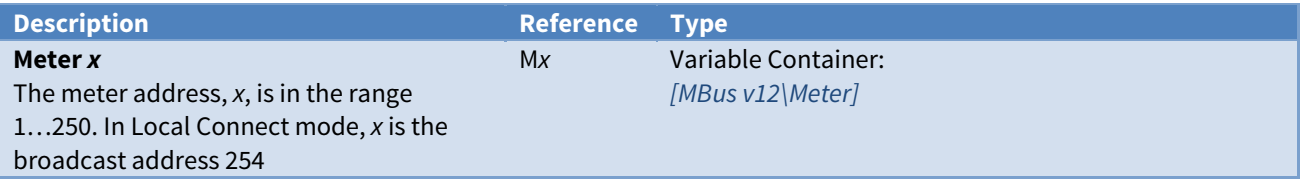

### <span id="page-10-1"></span><span id="page-10-0"></span>M-Bus Meter

Object Type: [MBus v12\Meter] Object Type: [MBus v11\Meter] Object Type: [MBus v10\Meter]

#### Each M-Bus meter contains the following objects:

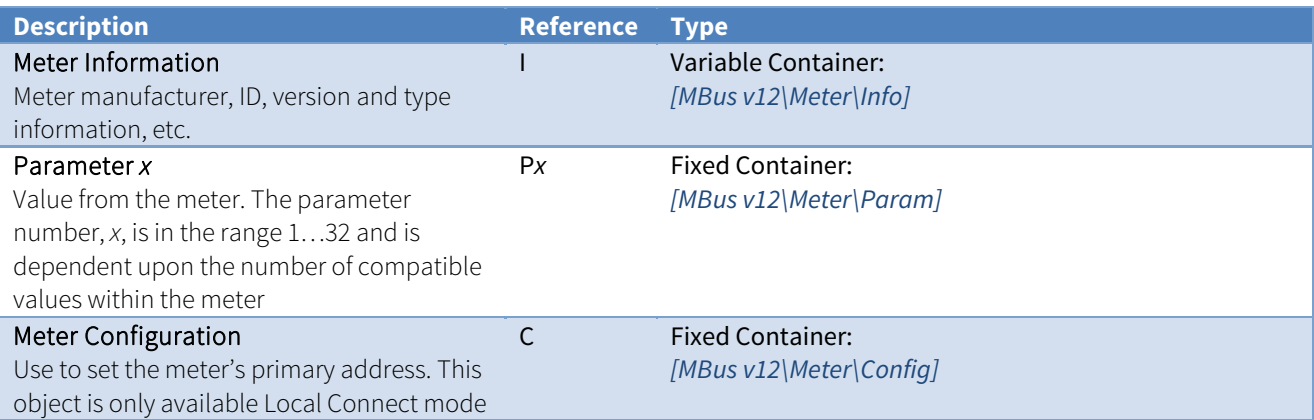

### Decoding Manufacturer-Specific Data

The M-Bus Meter also contains objects to decode the first 112 bytes of manufacturer-specific data.

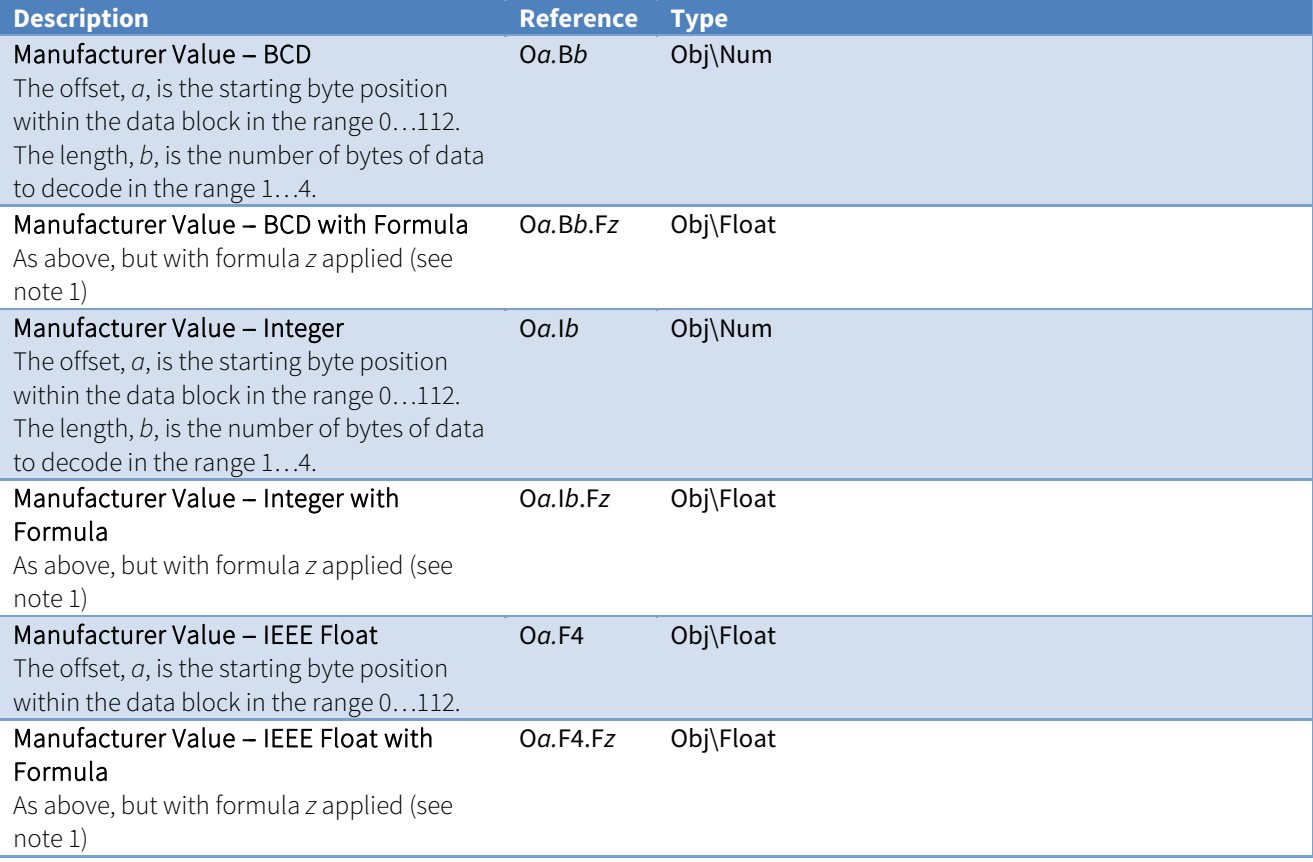

#### Notes

#### 1. The formula number, z, is in the range 1…21:

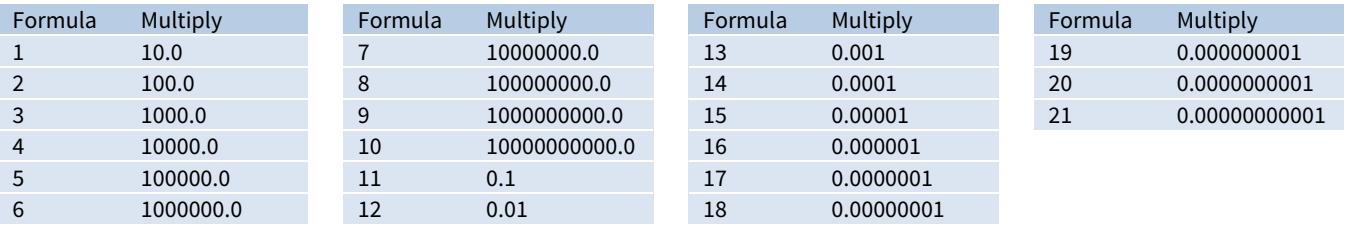

## <span id="page-12-1"></span><span id="page-12-0"></span>Meter Information

Object Type: [MBus v12\Meter\Info] Object Type: [MBus v11\Meter\Info] Object Type: [MBus v10\Meter\Info]

The Meter Information object contains information about the specific meter on the M-Bus network. The following objects are available:

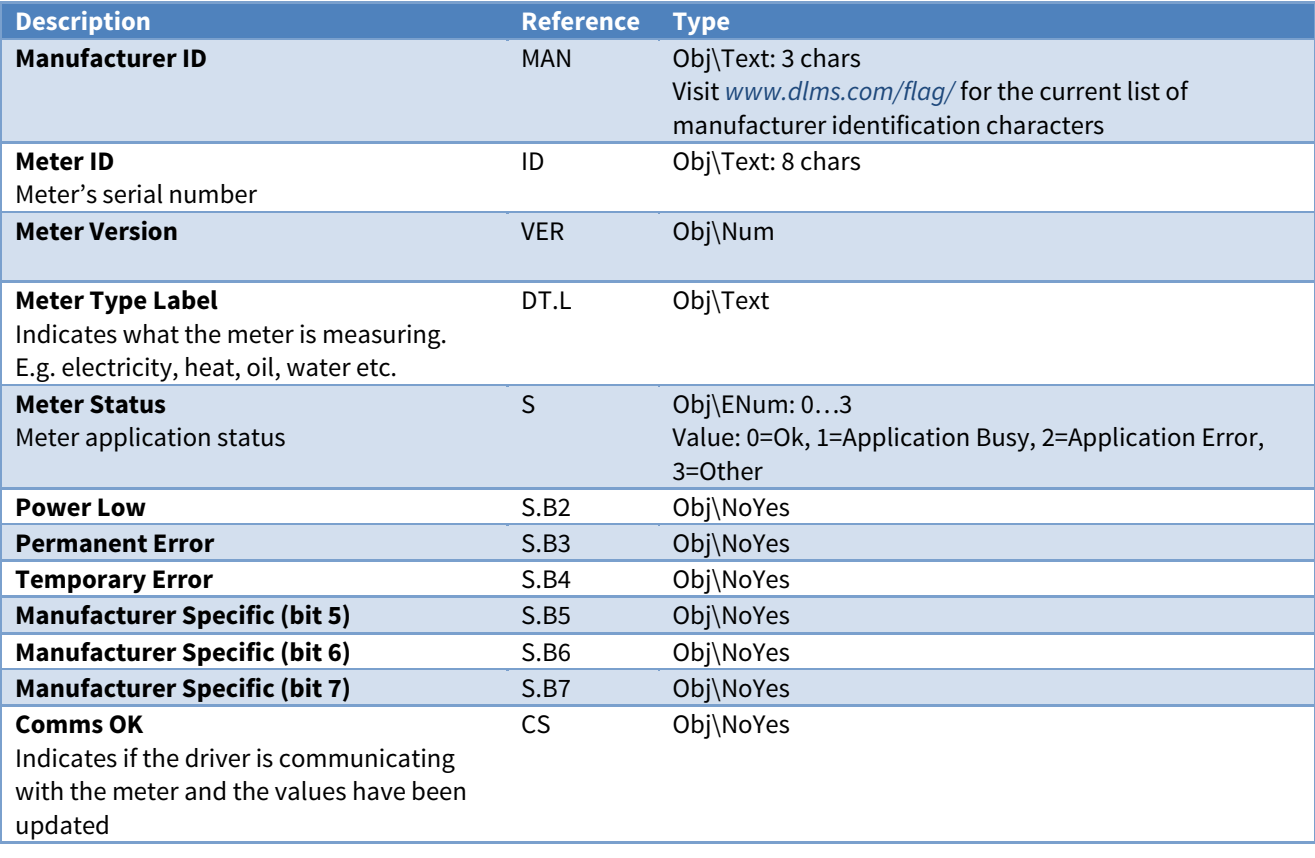

### <span id="page-13-1"></span><span id="page-13-0"></span>Meter Parameter

Object Type: [MBus v12\Meter\Param] Object Type: [MBus v11\Meter\Param] Object Type: [MBus v10\Meter\Param]

A Meter Parameter object contains a single value or reading from an M-Bus compatible meter. The driver stores the non-historical primary values of a meter, including multi-tariff and sub-unit values.

The Parameter object contains the following sub-objects:

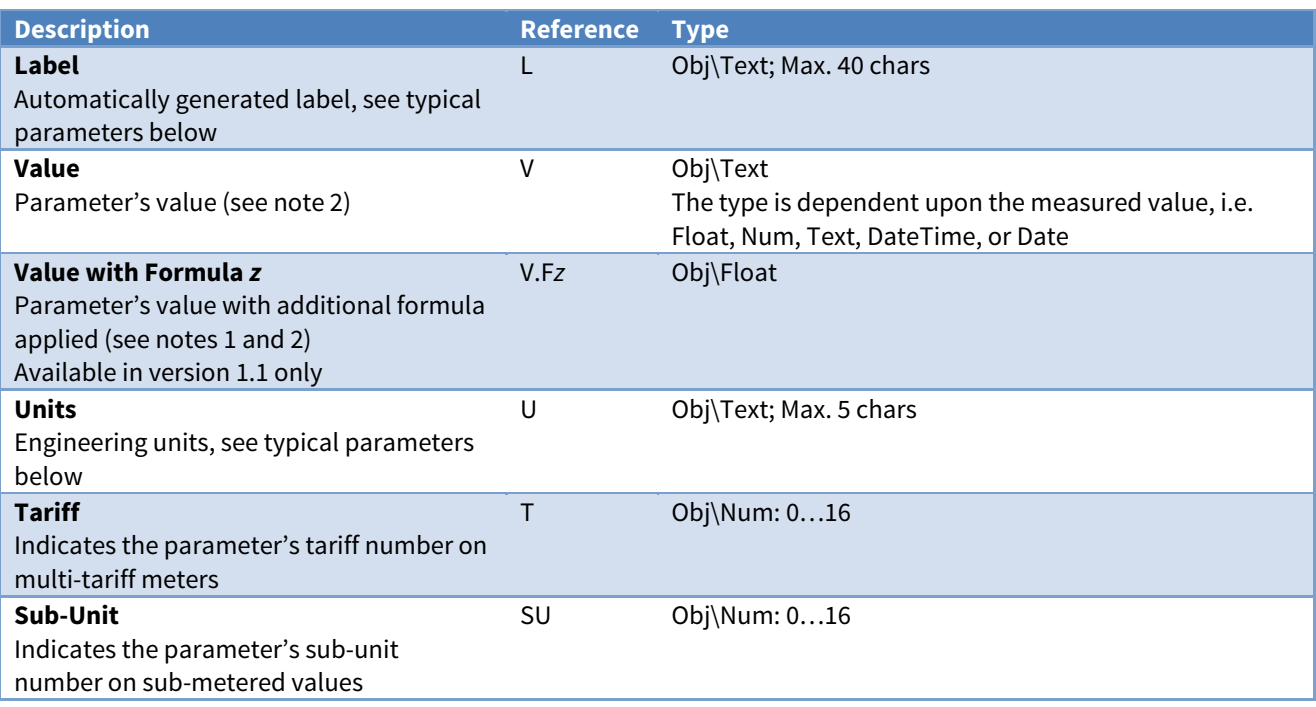

#### Notes

1. The formula number, z, is in the range 1…21:

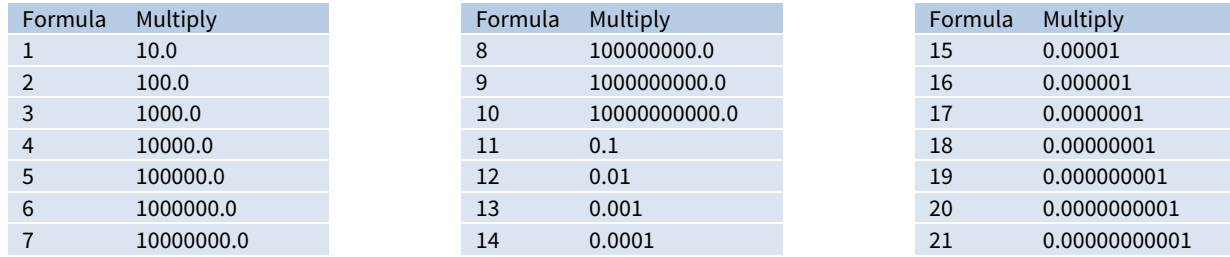

2. Large numbers: 64-bit and 32-bit values can contain up to 20 significant figures. Numbers this size are ok for displaying to a user, but may be too large to perform accurate maths functions. These values can be read in blocks of six significant figures by appending the object reference with a block number. Block 1 reads the six least significant figures, block 2 the next six significant figures, etc.

For example, if object 'P1.V' reads the 64-bit value '674407370955.1615', then object 'P1.V.1' will read the least six significant figures '55.1615', object 'P1.V.2' the value '073709', and object 'P1.V.3' the value '6744'.

You can also use a formula with a block number. The object has the format 'P1.V.F13.1'. This will apply the formula first then access the requested block of six significant figures.

Floating point numbers are formatted to four decimal places.

### Typical Parameters

The following types of parameters may be available depending on the meter type:

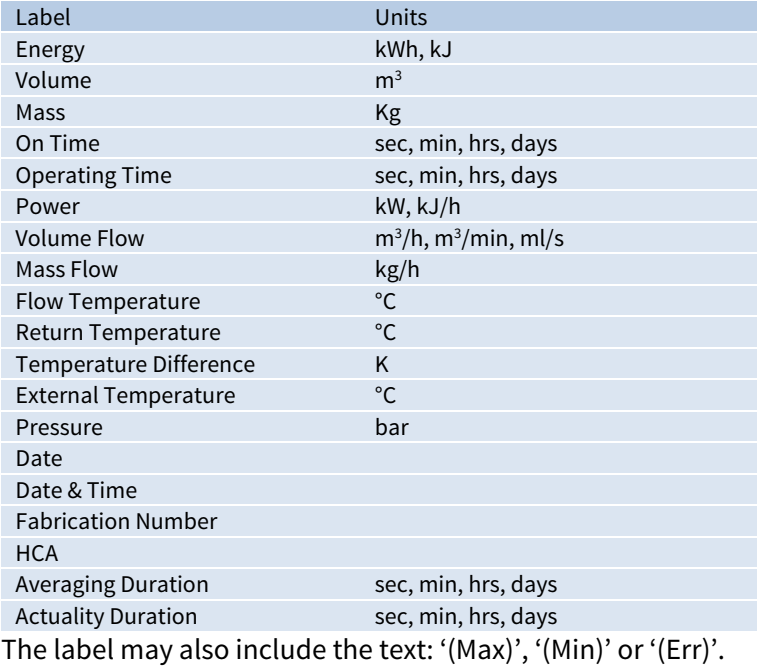

If the parameter refers to a sub-unit, then the label includes 'Ux' (where x is the sub-unit number). If the parameter refers to a multi-tariff, then the label includes 'Tt' (where t is the tariff number).

## <span id="page-16-1"></span><span id="page-16-0"></span>Meter Configuration

Object Type: [MBus v12\Meter\Config] Object Type: [MBus v11\Meter\Config] Object Type: [MBus v10\Meter\Config]

When Local Connect mode is enabled from [MBus Driver Setup](#page-7-0), the Meter Configuration object is available.

Meter Configuration communicates using the broadcast address to the attached meter (so only one meter can be connected to the network). Use this object to set the meter's primary address.

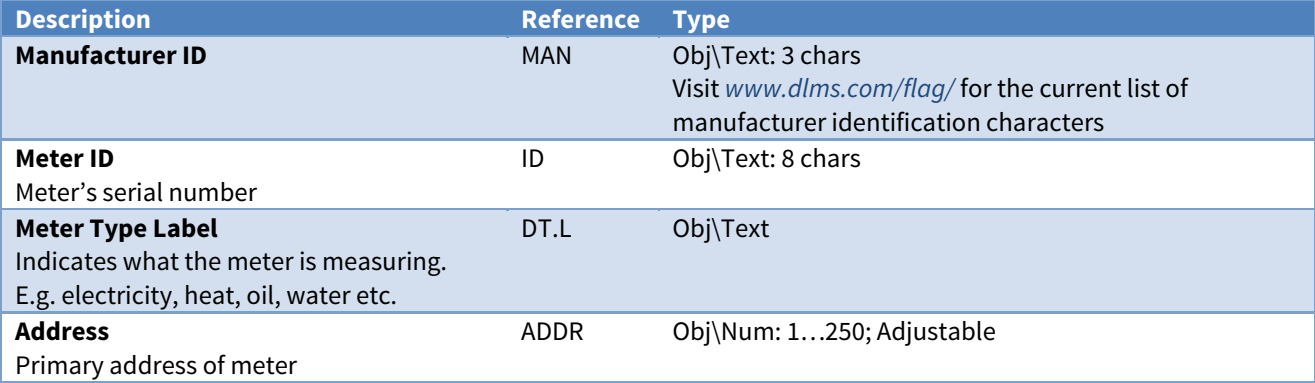

# <span id="page-17-1"></span><span id="page-17-0"></span>MBus Driver Setup (Legacy versions)

Object Type: [OSM v20\MBus v11] Object Type: [CDM v20\MBus v11] Object Type: [OSM v20\MBus v10] Object Type: [CDM v20\MBus v10]

#### The MBus Driver Setup contains the following objects:

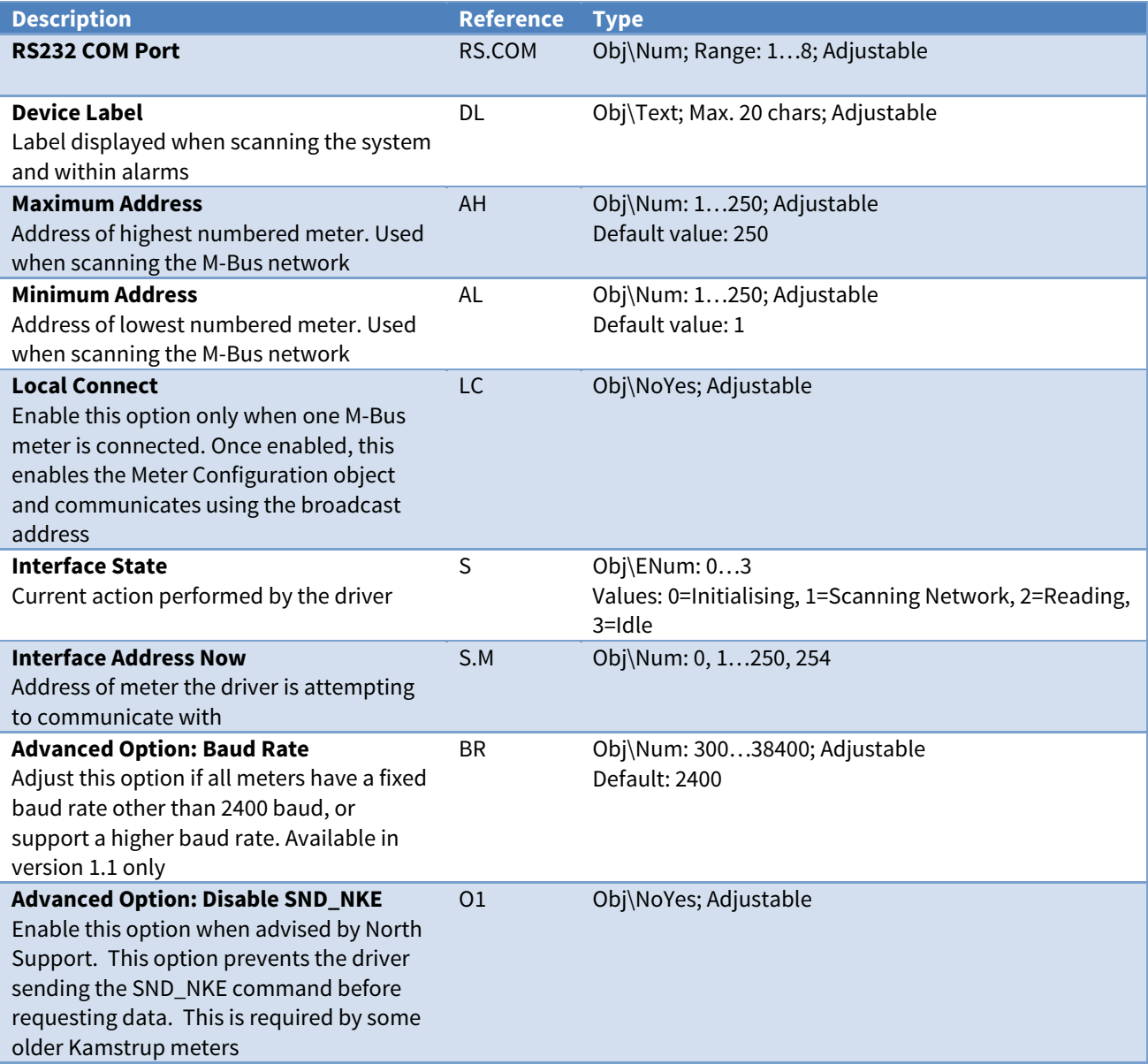

# <span id="page-18-1"></span><span id="page-18-0"></span>Driver Versions

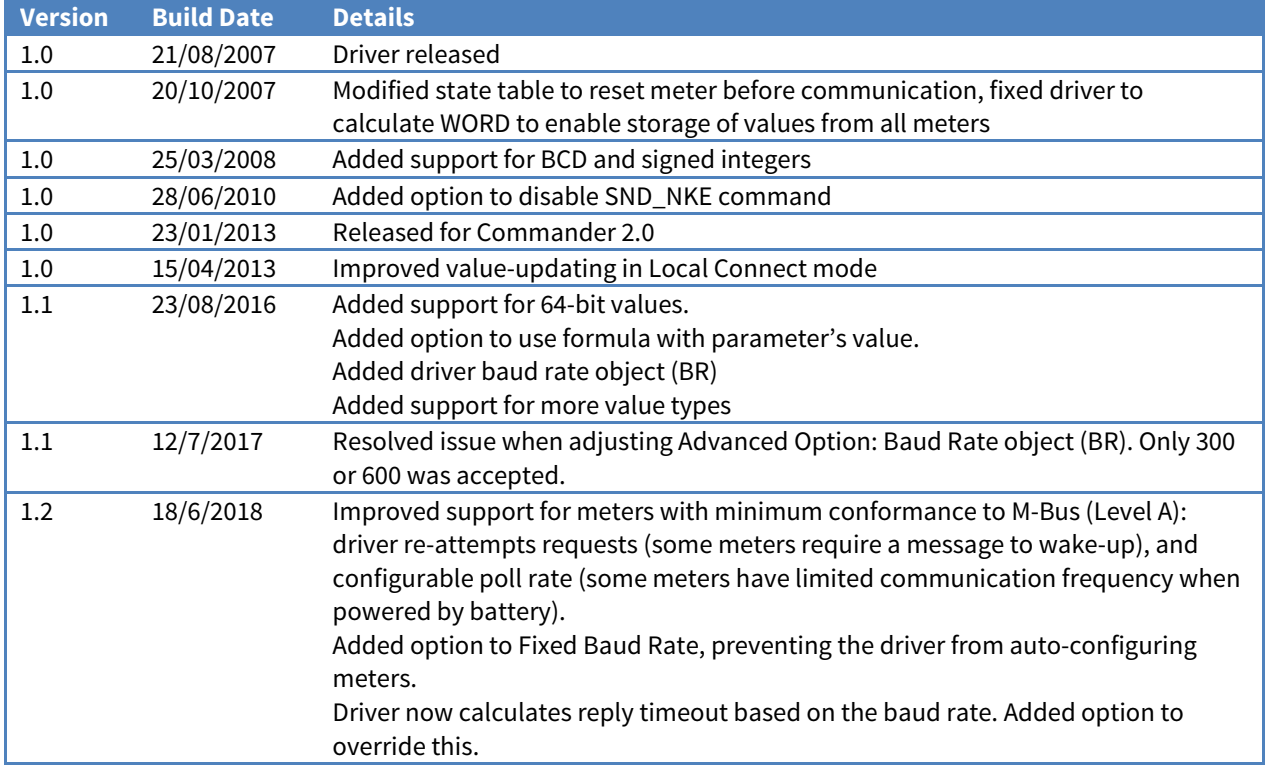

### Next Steps…

If you require help, contact support on 01273 694422 or visit [www.northbt.com/support](http://www.northbt.com/support)

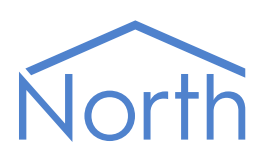

North Building Technologies Ltd +44 (0) 1273 694422 support@northbt.com www.northbt.com

This document is subject to change without notice and does not represent any commitment by North Building Technologies Ltd.

ObSys and Commander are trademarks of North Building Technologies Ltd. All other trademarks are property of their respective owners.

© Copyright 2018 North Building Technologies Limited.

Author: BS Checked by: JF

Document issued 18/06/2018.